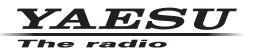

# FT2DR/DE

# Main/Sub Firmware Update Instruction Manual

YAESU MUSEN CO., LTD.

# Introduction

This application is a software tool for updating the firmware of transceivers manufactured by Yaesu Musen Co., Ltd. Currently there are two different destination versions of the FT2DR: USA and EXP (including AUS, EU and CHN). You must check which version radio you have and use the correct update software. The destination is marked on the box serial number label.

- DST: USA version covers North and South America, Australia and New Zealand\* [FT2D\_MAIN\_ver\*\*\*(USA)]
- DST: AUS version covers Australia and New Zealand\* [FT2D\_MAIN\_ver\*\*\*(EXP)]
   (\* Note: If the transceiver cannot be set to 870,000 MHz in VFO mode, use the "DST: USA" firmware version to update the radio)
- DST: EXP/EU/CHN covers all other countries except USA [FT2D\_MAIN\_ver\*\*\*(EXP)]
- DST: USA/EXP/AUS/EU/CHN covers all countries [FT2D\_SUB\_ver\*\*\*(ALL)]

# **CAUTION!**

Be sure to confirm the model and the version of your transceiver before starting the update. Writing incorrect firmware to the transceiver may cause abnormal operation or failure.

### **Important Notes**

- All responsibility for the use of this software lies with the customer. Yaesu cannot be held responsible in any way for any damages or losses, which may be incurred by the customer as a result of using this software.
- Copyrights and all other intellectual property rights for the software, as well as the software manual, are the property of YAESU MUSEN CO., LTD.
- Revision, modification, reverse engineering, and decompiling of this software is prohibited. Redistribution, transfer, and resale of downloaded files are also prohibited.
- Downloaded files may only be used for personal use.
- If you cannot perform the firmware upgrade yourself, please consult with one of our sales sites or service centers.

# Trademarks

Microsoft<sup>®</sup>, Windows<sup>®</sup>, Windows<sup>®</sup> 7, Windows<sup>®</sup> 8, Windows<sup>®</sup> 8.1, and Windows<sup>®</sup> 10 are registered trademarks in the United States and other countries.

# System Requirements (Operating Environment)

In order to use this program, a personal computer (PC) with one of the following Windows operating systems, and a USB data connection cable are required

#### **Supported Operating Systems**

One of the following operating system environments:

- Microsoft<sup>®</sup> Windows<sup>®</sup> 10 (32 bit / 64 bit)
- Microsoft<sup>®</sup> Windows<sup>®</sup> 8.1 (32 bit / 64 bit)
- Microsoft<sup>®</sup> Windows<sup>®</sup> 8 (32 bit / 64 bit)
- Microsoft<sup>®</sup> Windows<sup>®</sup> 7 (32 bit / 64 bit, Service Pack 1 or later)

#### <u>CPU</u>

The performance of the CPU must satisfy the operating system requirements.

#### RAM (System Memory)

The capacity of the RAM (system memory) must be more than sufficient to satisfy the operating system requirements.

#### HDD (Hard Disk Drive)

The capacity of the HDD must be more than sufficient to satisfy the operating system requirements. In addition to the memory space required to run the operating system, about 50 MB or more of additional memory space is required to run the program.

#### **Necessary PC peripheral interfaces**

USB interface (USB Port)

#### **Overview of Firmware Update**

Update the firmware by following the procedures below:

- 1. Preparing Microsoft .NET Framework 3.5 Service Pack 1 (page 4)
- 2. Install a USB driver and Microsoft Visual C++ 2008 Redistributable (page 6)
- 3. Update the firmware (page 15)

# Preparing Microsoft .NET Framework 3.5 Service Pack 1

For the FT2DR/DE firmware update, Microsoft .NET Framework 3.5 Service Pack 1 is required. According to the Windows version you use, follow the procedure below.

#### For Windows 10, Windows 8.1, and Windows 8

- \* The following procedure must be performed only when using firmware update tool for the first time. When Microsoft .NET Framework 3.5 Service Pack 1 is already installed on your computer, skip the following procedure.
- \* Operations on a Windows 10 computer are shown in the procedure below for the purpose of explanation.
- 1. In the web browser, open <a href="http://www.microsoft.com/en-US/download/details.aspx?id=22">http://www.microsoft.com/en-US/download/details.aspx?id=22</a> and click the [Download] button and then follow the on-screen instructions to download "dotnetfx-35setup.exe".
- 2. Execute the downloaded "dotnetfx35setup.exe".

\* If the "User Account Control" screen appears, click the [Yes] button.

"An app on your PC needs the following Windows feature:" appears on the "Windows Features" screen.

3. Click [Download and install this feature].

| Ì | Windows Features                                                                            |
|---|---------------------------------------------------------------------------------------------|
|   | An app on your PC needs the following Windows feature:                                      |
| 1 | An app on your PC needs the following windows leader.                                       |
|   | NET Framework 3.5 (includes .NET 2.0 and 3.0)                                               |
|   |                                                                                             |
|   |                                                                                             |
|   |                                                                                             |
|   | 😯 Download and install this feature                                                         |
|   | Windows will get the files that it needs from Windows Update and complete the installation. |
|   |                                                                                             |
| 1 | Skip this installation                                                                      |
|   | Your apps might not work correctly without this feature.                                    |
|   |                                                                                             |
|   | Tell me more about this feature                                                             |
|   | ren me more about this reature                                                              |
|   | Cancel                                                                                      |
|   | Cancel                                                                                      |

Necessary files will be downloaded and Microsoft .NET Framework 3.5 Service Pack 1 will be installed. When the installation completes, "The following feature was successfully installed:" appears on the "Windows Features" screen.

4. Click the [Close] button.

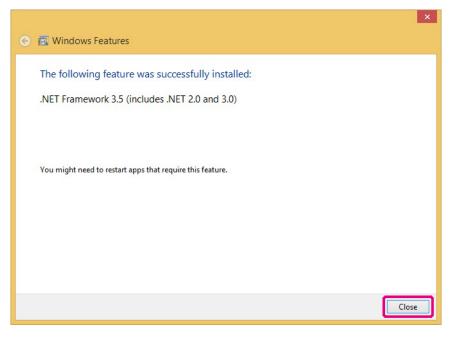

#### For Windows 7

Microsoft .NET Framework 3.5.1 is installed on Windows 7 computers at the time of factory shipment. Follow the procedure below to check that Microsoft .NET Framework 3.5.1 is enabled.

- 1. Click [Start] > [Control Panel]. "Control Panel" appears.
- 2. Click [Programs]. "Programs" appears.
- 3. Click [Turn Windows features on or off]. "Windows Features" appears.
- 4. Check that the "Microsoft .NET Framework 3.5.1" checkbox is ticked as shown below and click the [Cancel] button.

When the checkbox is empty, tick the checkbox and click the [OK] button.

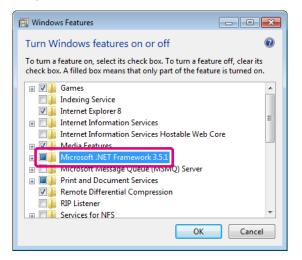

# Installing a USB Driver and Microsoft Visual C++ 2008 Redistributable

Start the "YAESU Firmware Update Program" to install a USB driver. After the USB driver installation completes, install "Microsoft Visual C++ 2008 Redistributable".

shown in the procedure below as an example for the purpose of explanation.

- \* The following procedure can be used either with "Main Firmware" or "Sub Firmware". The same USB driver will be installed. Operations using the "YAESU Firmware Update Program" for "Main Firmware" are
- \* The following procedure must be performed only when using installation application for the first time. When the USB driver is already installed on your computer, skip the following procedure.
- 1. Extract the downloaded zip file. The destination folder opens automatically.
- 2. Double-click "FT2D\_MAIN\_verXXX(XXX).exe"(YAESU icon).
  - \* "XXX" refers to the version number.

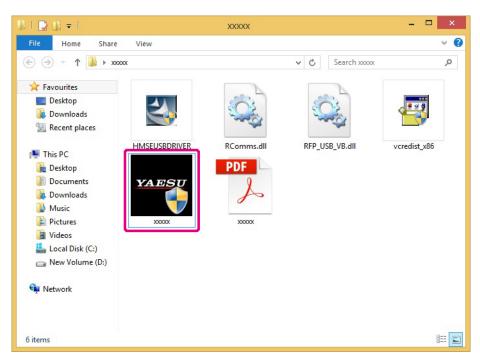

\* If the "User Account Control" screen appears, click the [Yes] button.

The "YAESU Firmware Update Program" will start.

3. Click the [USB Driver Install] button.

| YAESU I                                                                                                    | irmware | e Upd | late Pro | gram   |  |      | × |
|----------------------------------------------------------------------------------------------------|---------|-------|----------|--------|--|------|---|
| Model : xxxxx<br>Type : xxx<br>Version : x.xx                                                                                                    |         |       |          |        |  |      |   |
| First, complete the communication environment setting, then press the Update button.<br>When updating the firmware of this model for the first time, press the "USB Driver Install"<br>button, then install the USB Driver. |         |       |          |        |  |      |   |
| COM Port                                                                                                    | I       |       |          | -      |  |      |   |
| Baud Rate (                                                                                                    | ops)    |       |          | Ψ.     |  |      |   |
| USB Driver<br>Install                                                                                                    |         |       |          | Update |  | Exit |   |

The "Driver Install" screen appears.

4. Click the [Install] button.

| Driver Install                                                                                                    |  |  |  |  |  |
|----------------------------------------------------------------------------------------------------|--|--|--|--|--|
|                                                                                                    |  |  |  |  |  |
| When updating the firmware of this model for the first time, installing the USB Driver is required before connecting the update device to the computer. (Installing the driver is not required for the second and subsequent updates) |  |  |  |  |  |
| Would you like to install the USB Driver?                                                                                                    |  |  |  |  |  |
|                                                                                                    |  |  |  |  |  |
|                                                                                                    |  |  |  |  |  |
|                                                                                                    |  |  |  |  |  |
|                                                                                                    |  |  |  |  |  |
| Install Cancel                                                                                                    |  |  |  |  |  |

\* If the "Windows Security" screen appears, click the [Install] button.

The USB driver will be installed, and the "USB Drive Loading..." display will blink on the "Driver Install" screen.

|        | Driver Install                                                                                                    |  |  |  |  |
|--------|----------------------------------------------------------------------------------------------------|--|--|--|--|
|        |                                                                                                    |  |  |  |  |
| is req | n updating the firmware of this model for the first time, installing the USB Driver<br>quired before connecting the device you want to update to your computer.<br>alling is not required from the second update.) |  |  |  |  |
| Woul   | Would you like to install the USB Driver?                                                                                                    |  |  |  |  |
|        |                                                                                                    |  |  |  |  |
|        |                                                                                                    |  |  |  |  |
|        |                                                                                                    |  |  |  |  |
|        | USB Driver Loading                                                                                                    |  |  |  |  |
|        |                                                                                                    |  |  |  |  |
|        | Install Cancel                                                                                                    |  |  |  |  |

After a while, the "Microsoft Visual C++ 2008 Redistributable Setup" screen appears.

5. Click the [Next] button.

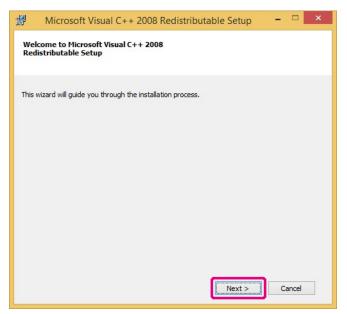

"License Terms" appears.

6. Check the [I have read and accept the license terms.] checkbox and click the [Install] button.

| License Terms Be sure to carefully read and underst                             | 2008 Redistributable Setup -                                                                                                    |        |
|---------------------------------------------------------------------------------|----------------------------------------------------------------------------------------------------|--------|
| These license terms are an agreemer<br>where you live, one of its affiliates) a | RMS<br>TIME LIBRARIES (X86, IA64 AND X64)<br>It between Microsoft Corporation (or based or<br>not you. Please read them. They apply to the<br>es the media on which you received it, if any. | •      |
| Press the Page Down key to see more                                             |                                                                                                    | rint   |
| ☑ I have read and accept the l                                                  |                                                                                                    | Cancel |

Microsoft Visual C++ 2008 Redistributable will be installed. When the installation completes, "Setup Complete" appears on the "Microsoft Visual C++ 2008 Redistributable Setup" screen.

7. Click the [Finish] button.

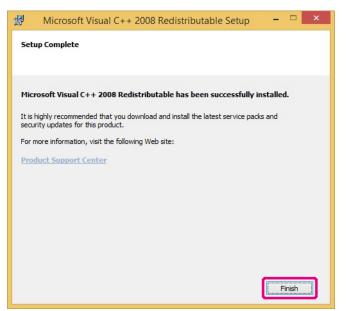

Returns to the "Driver Install" screen of the YAESU Firmware Update Program.

8. Click the [Next] button.

|               | Driv                          | er Install                               |
|---------------|-------------------------------|------------------------------------------|
|               |                               |                                          |
| Next, prepa   | re the device you want to upo | late.                                    |
|               | e device you want to update   |                                          |
|               |                               |                                          |
| 2. After swit | ching mode, connect the dev   | vice to your computer using a USB cable. |
| 3. Press the  | e "Next" button.              |                                          |
|               |                               |                                          |
|               |                               |                                          |
|               |                               |                                          |
|               |                               |                                          |
|               |                               |                                          |
|               | Next                          | Cancel                                   |
|               | INCXL                         | Calluti                                  |

Returns to the "YAESU Firmware Update Program" screen. Follow the "Updating the Firmware" (page 15) procedure from step 3 to update the firmware.

#### Checking and updating the USB driver

When the power of FT2DR/DE is on, press and hold (b) for over one second to turn it OFF. Remove the battery pack from the transceiver.

Move the three-position program switch of the FT2DR/DE upward to the program-writing mode, and then connect the FT2DR/DE to the PC with the supplied USB programming cable.

To access the programming switch, carefully lift the MIC/SPK and DATA jack cover. The three-position program switch is located through the right side case, directly behind the DATA jack.

**Note:** The driver will not be displayed in the device manager if the FT2DR/DE and PC are not connected by the supplied cable.

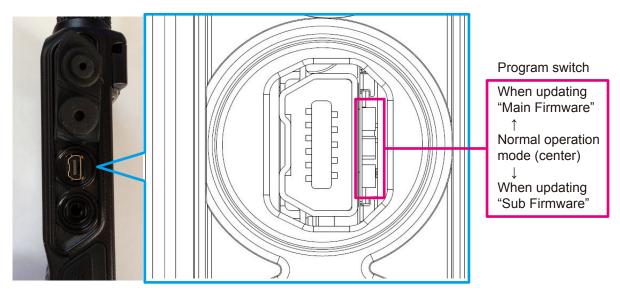

Connect the AC adaptor to a wall outlet and then insert the connector to the FT2DR/DE EXT DC IN terminal.

#### Open the computer Device Manager.

To verify that the driver has been successfully installed on the computer, confirm "Generic Boot USB Direct" appears under "Renesas USB Development Tools" in the computer Device Manager listing.

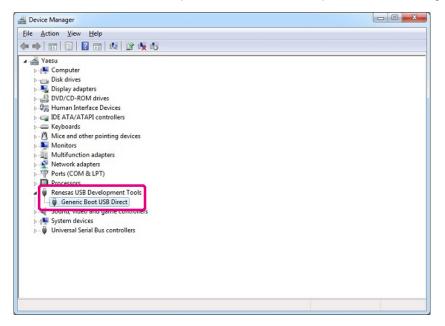

#### **IMPORTANT NOTICE!**

When "Renesas USB1653 USB Boot Mode Device" appears in the Universal Serial Bus controllers, as shown in the Device Manager below, the PC will incorrectly recognize the driver.

Refer to the instructions "Driver update method" on the next page, to update the correct driver "Generic Boot USB Direct".

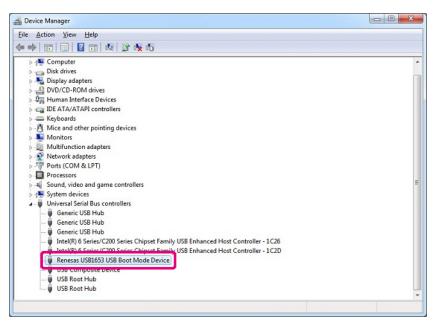

#### **Driver update method**

Open the device manager of the PC, select "Renesas USB1653 USB Boot Mode Device" in the Universal Serial Bus controllers, and right-click the mouse to display the screen shown below. Click "Update Driver Software" in the popup window.

| 🚔 Device Manager                                         |                           |
|----------------------------------------------------------|---------------------------|
| File Action View Help                                    |                           |
|                                                          |                           |
|                                                          |                           |
| Renesas USB1653 USB Boot Mode Device                     | Update Driver Software    |
| USB Root Hub                                             | Disable<br>Uninstall      |
| Launches the Update Driver Software Wizard for the selec | Scan for hardware changes |
|                                                          | Properties                |

Click "Browse my computer for driver software".

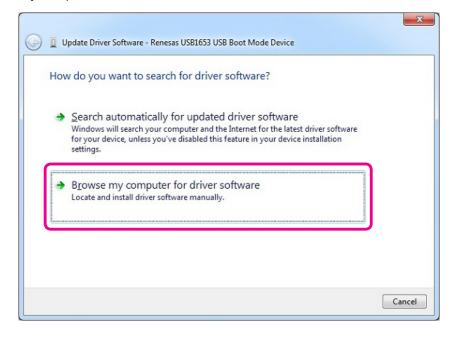

Click "Let me pick from a list of device drivers on my computer".

| Brow        | vse for driver software on your computer                                                                                                    |
|-------------|----------------------------------------------------------------------------------------------------|
| Searc       | h for driver software in this location:                                                                                                    |
|             | ▼ B <u>r</u> owse                                                                                                    |
| <b>√</b> In | lude subfolders                                                                                                    |
|             |                                                                                                    |
|             |                                                                                                    |
|             |                                                                                                    |
| +           | Let me pick from a list of device drivers on my computer<br>This list will show installed driver software compatible with the device, and all driver<br>software in the same category as the device. |
| +           |                                                                                                    |

Check "Show compatible hardware", select "Generic Boot USB Direct" inside the model selection box, and then click "Next", as shown in the screen displayed below.

| Selec                                                                                                    | t the device dr      | ver you want t     | to install for th | is hardware. |           |
|----------------------------------------------------------------------------------------------------|----------------------|--------------------|-------------------|--------------|-----------|
| Select the manufacturer and model of your hardware device and then click Next. If you have disk that contains the driver you want to install, click Have Disk. |                      |                    |                   |              |           |
|                                                                                                    |                      |                    |                   |              |           |
|                                                                                                    | his driver has an Au | thenticode(tm) sig |                   |              | Have Disk |

Click "Close" when the below illustrated screen is displayed.

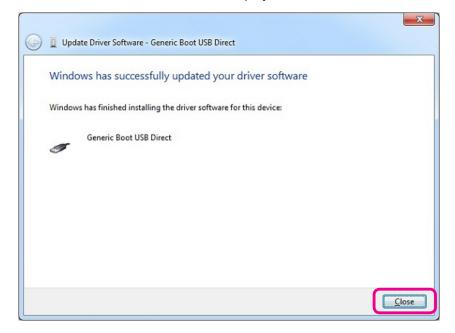

Open the device manager of the PC and verify that "Generic Boot USB Direct" is displayed in the "Renesas USB Development Tools" as illustrated below; the driver update has been completed successfully.

| A Device Manager                                                                 | 3     |
|----------------------------------------------------------------------------------|-------|
| Eile Action View Help                                                            |       |
|                                                                                  |       |
| ⊳ 📲 Computer                                                                     | <br>* |
| Disk drives                                                                      |       |
| Display adapters                                                                 |       |
| A DVD/CD-ROM drives     A DVD/CD-ROM drives     A DVD/CD-ROM drives              |       |
| General Interace Devices     Jean Interace Devices     Jean Interace Devices     |       |
| Keyboards                                                                        |       |
| ▶ - 🖞 Mice and other pointing devices                                            |       |
| Monitors                                                                         |       |
| ▶                                                                                |       |
| Network adapters                                                                 |       |
| Ports (COM & LPT)                                                                |       |
|                                                                                  |       |
|                                                                                  | н     |
| Generic Book oss Direct                                                          |       |
| System devices                                                                   |       |
| 🖌 🏺 Universal Serial Bus controllers                                             |       |
| 🟺 Generic USB Hub                                                                |       |
| Generic USB Hub                                                                  |       |
|                                                                                  |       |
| Intel(R) 6 Series/C200 Series Chipset Family USB Enhanced Host Controller - 1C26 |       |
|                                                                                  |       |
| 🟺 USB Composite Device                                                           |       |
| USB Root Hub                                                                     |       |
|                                                                                  | *     |
|                                                                                  |       |

Move the three-position program switch of the FT2DR/DE to the center (normal operating position). The driver update procedure ends with this.

# **Updating the Firmware**

Execute the FT2DR/DE firmware update.

- \* The "Main Firmware" update procedure is shown below as an example for the purpose of explanation.
- \* The "Sub Firmware" update can be executed by following the same procedure.

# Caution

After updating the firmware, reset-all will be executed for FT2DR/DE, which will delete all saved data. Back up your registered data using a microSD memory card or write it down. For details on backing up data using microSD memory cards, refer to the "FT2DR/DE Operating Manual".

- 1. Extract the downloaded zip file. The destination folder opens automatically.
- 2. Double-click "FT2D\_MAIN\_verXXX(XXX).exe" (YAESU icon).
  - \* "XXX" refers to the version number.
  - \* The file name of Sub Firmware is "FT2D\_SUB\_verXXX(ALL).exe".

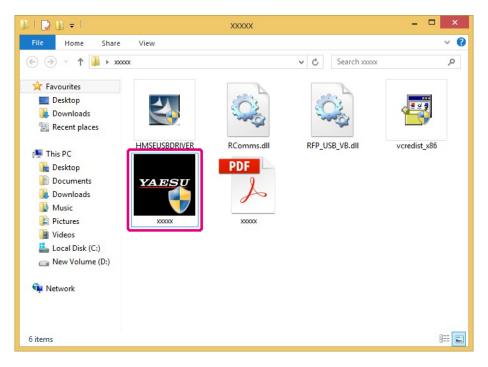

\* If the "User Account Control" screen appears, click the [Yes] button.

The "YAESU Firmware Update Program" starts.

3. Click the [Update] button.

|                          |                                                                                                    |                       | YAESU Firmwa    | are Update Program |      | × |  |  |  |
|--------------------------|----------------------------------------------------------------------------------------------------|-----------------------|-----------------|--------------------|------|---|--|--|--|
| Model<br>Type<br>Version | :                                                                                                    | XXXXXX<br>XXX<br>X.XX |                 |                    |      |   |  |  |  |
| When u                   | First, complete the communication environment setting, then press the Update button.<br>When updating the firmware of this model for the first time, press the "USB Driver Install"<br>button, then install the USB Driver. |                       |                 |                    |      |   |  |  |  |
|                          |                                                                                                    |                       | COM Port        |                    |      |   |  |  |  |
|                          |                                                                                                    |                       | Baud Rate (bps) | Ţ                  |      |   |  |  |  |
| USB<br>Ins               | Driv<br>tall                                                                                                    | rer                   |                 | Update             | Exit |   |  |  |  |

The update preparation procedure appears. Make FT2DR/DE ready for the update.

| TABLY                                                                                                 | YAESU Firmware Update Program 🛛 – 🗖                                                                                                    | ×  |
|----------------------------------------------------------------------------------------------------|----------------------------------------------------------------------------------------------------|----|
| Model : xxxxx<br>Type : xxx<br>Version : x.xx                                                         |                                                                                                    |    |
| (For details, refer<br>1. Remove the ba<br>2. Remove the D/<br>3. Change the pro<br>4. Connect the FT | make sure to follow the preparation procedure below.<br>to the PDF file.)<br>attery pack from the transceiver.<br>ATA terminal cover on the right side surface of the transceiver.<br>ogram switch next to the DATA terminal to main CPU write mode (up).<br>f2D transceiver to your PC using the supplied cable.<br>C adaptor to the transceiver to supply power. | ^  |
| After the preparation                                                                                 | ion procedure above, press the OK button.           OK         Cancel                                                                                                    | L. |

- 4. When the power of FT2DR/DE is on, press and hold b for over one second to turn it OFF.
- 5. Remove the battery pack from the transceiver.

6. Follow the caution below and use a pointed object such as a pin to change the position of the program switch provided on the right side of the DATA terminal located on the right-side surface of the transceiver.

# Caution

When updating "Main Firmware", change the program switch position to the upper side. When updating "Sub Firmware", change the program switch position to the lower side.

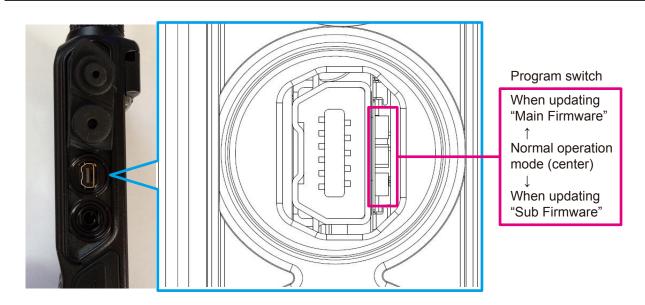

7. Use the supplied cable to connect the FT2DR/DE DATA terminal to the computer.

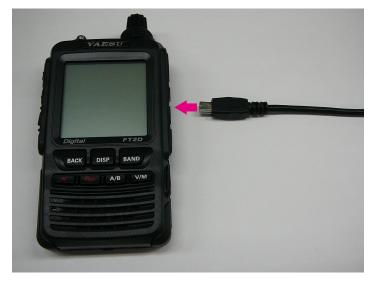

8. Connect the AC adaptor to a wall outlet and then insert the connector to the FT2DR/DE EXT DC IN terminal.

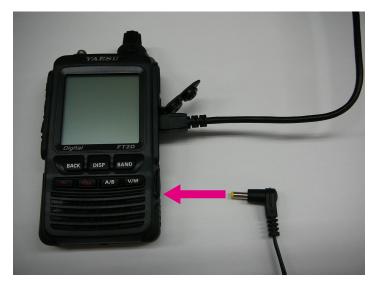

9. On the YAESU Firmware Update Program screen, press [OK].

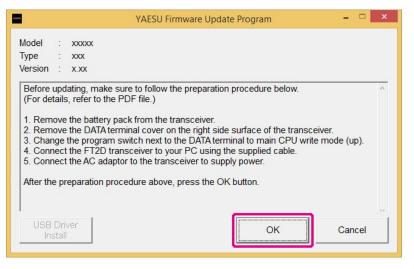

The "Select USB Device" screen appears.

10. Click the [OK] button.

| Model : xxxxx<br>Type : xxx<br>Version : x.xx<br>Updating 0% | VAESU Firmware Update Program           Select USB Device         ×           1 USB device located         OK           VID_04588.PID_0025: 68236cc9/3808.7         Cancel | X      |
|--------------------------------------------------------------|----------------------------------------------------------------------------------------------------|--------|
| USB Driver<br>Install                                        | OK                                                                                                    | Cancel |

The firmware transfer starts and the FT2DR/DE firmware update executes (it takes about 20 seconds to complete the update). When the firmware update completes, a message appears.

#### 11. Click the [OK] button.

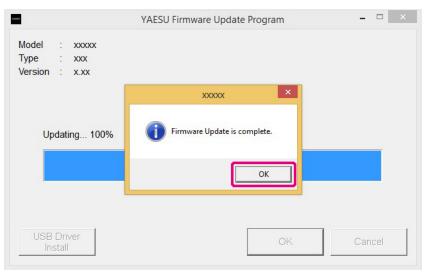

The post-update procedure appears. Perform the post-update procedure.

| 76.67                                                                                                    | YAESU Firmware Update Progr                                                                                                    | am -    |      | × |
|----------------------------------------------------------------------------------------------------|----------------------------------------------------------------------------------------------------|---------|------|---|
| _                                                                                                    | XXXXXX                                                                                                    |         |      |   |
| Lastly, mak<br>(For details<br>1. Disconn<br>2. Disconn<br>3. Change<br>4. Attach th<br>5. Connect<br>6. Perform | d program has been transferred.<br>e sure to follow the procedure below.<br>, refer to the PDF file.)<br>ect the AC adaptor from the transceiver.<br>ect the cable connected to the DATA terminal.<br>the program switch to normal operation mode (co<br>e cover.<br>the AC adaptor to the transceiver.<br>ALL RESET.<br>we version number. | enter). |      | ^ |
| USB Driv<br>Install                                                                                              | zer                                                                                                    | ОК      | Exit |   |

- 12. Disconnect the AC adaptor from the transceiver.
- 13. Disconnect the cable from the DATA terminal and the computer.
- 14. Use a pointed object such as a pin to change the program switch position to "normal operation mode (center)".
  - \* For details on the program switch position, refer to the illustration in step 6.
- 15. Connect the AC adaptor connector to the FT2DR/DE EXT DC IN terminal.
- 16. Press and hold (b) for over one second to turn the power ON. All-reset will be executed. You will hear a beep sound and the call sign input guidance screen appears.
- 17. Press DISP.

The call sign input screen appears.

- 18. Switch between the alphabet and numeric keys to input the call sign.
- 19. Press 💩.

The call sign sets and the frequency screen appears.

# Caution

When the screen is displayed, proceed to the next step. Operation of the keys or dials may cause abnormal operation.

- 20. Press and hold (\*) for over one second to turn the power OFF.
- 21. Click the [OK] button on the "YAESU Firmware Update Program" screen.

| YAESU Firmware Update Progr                                                                                                    | am 🗕 🗆 🗙 |
|----------------------------------------------------------------------------------------------------|----------|
| Model : xxxx<br>Type : xxx<br>Version : x.xx                                                                                                    |          |
| <ul> <li>The updated program has been transferred.<br/>Lastly, make sure to follow the procedure below.<br/>(For details, refer to the PDF file.)</li> <li>1. Disconnect the AC adaptor from the transceiver.</li> <li>2. Disconnect the cable connected to the DATA terminal.</li> <li>3. Change the program switch to normal operation mode (ce<br/>4. Attach the cover.</li> <li>5. Connect the AC adaptor to the transceiver.</li> <li>6. Perform ALL RESET.</li> <li>7. Check the version number.</li> </ul> | enter).  |
| USB Driver<br>Install                                                                                                    | OK Exit  |

Returns to the YAESU Firmware Update Program startup screen.

22. Click the [Exit] button.

|                                               | YAESU Firmwa         | are Update Program                    | - 🗆 🗙 |
|-----------------------------------------------|----------------------|---------------------------------------|-------|
| Model : xxxxx<br>Type : xxx<br>Version : x.xx |                      |                                       |       |
|                                               | rmware of this model | for the first time, press the "USB Dr |       |
| USB Driver<br>Install                         |                      | Update                                | Exit  |

23. Update of MAIN and SUB firmware is completed. Proceed to update the DSP firmware.

|    | When the transceiver becomes inoperable                                                                                 |
|----|----------------------------------------------------------------------------------------------------|
| 1. | Disconnect the AC adaptor from the transceiver.                                                                         |
| 2. | While pressing and holding <b>(BACK</b> ), <b>(DISP</b> ), and <b>BAND</b> keys simultaneously, connect the AC adaptor. |
|    | The transceiver turns on and you will hear a beep sound.                                                                |
| 3. | After you hear a beep sound, release the TACK, DISP, and TAND keys.<br>"ALL RESET?" appears on the display.             |
| 4. | Touch [OK].                                                                                                    |
|    | You will hear a beep sound and the call sign input guidance screen appears.                                             |
| 5. | Press DISP.                                                                                                    |
|    | The call sign input screen appears.                                                                                     |
| 6. | Switch between the alphabet and numeric keys to input the call sign.                                                    |
| 7. | Press 💩.                                                                                                    |
|    | The call sign sets and the frequency screen appears.                                                                    |

8. Proceed to step 20 above.

# Uninstalling the YAESU Firmware Update Program

Delete the folder containing the extracted update program.

\* Since the program has not written to the registry or system folder, the program can be uninstalled simply by deleting the folder.

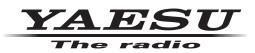